## Programme généraliste : Espoirs de la Recherche

# **NOTICE EXPLICATIVE** - AMORÇAGE DE JEUNES EQUIPES 2024

## **IMPORTANT :**

CV du demandeur : à télécharger en format PDF, obligatoirement selon le modèle FRM disponible dans l'onglet "Liste des documents" – 2 pages de 2Mo maximum

Publications et brevets du demandeur : indiquer les 10 principales acceptées dans des revues à comité de lecture au cours des 10 dernières années. Chaque publication doit être accompagnée d'une description en 1-2 phrase(s) de la portée des travaux et/ou de leur éventuel impact sur les politiques ou pratiques en biologie-santé

Par ailleurs,

- Tout dossier non conforme (pièces non conformes, etc…) sera jugé **irrecevable**.
- Toute demande non transmise à la date de clôture de l'appel à projets sera immédiatement jugée **irrecevable**.

Il est fortement conseillé de lire l'intégralité de la notice explicative avant de débuter la saisie du formulaire en ligne.

## **A. Soumettre une demande de financement**

### 1/ Qui fait la demande ?

La demande est faite par le **demandeur** (applicant)

2/ Intervenants :

Deux intervenants sont impliqués dans la demande :

- Le demandeur
- Le directeur du laboratoire d'accueil : qui doit consentir à votre demande

# **B/ Procédure du demandeur (applicant)**

#### Procédure de soumission :

La demande de financement s'effectue en ligne via le portail eAwards de la FRM [https://frm.evision.ca/eAwards\\_applicant](https://frm.evision.ca/eAwards_applicant) ou depuis le site<https://www.frm.org/chercheurs>

Si vous n'avez pas déjà un compte eAwards, vous devez vous en créer un. L'identifiant (compte eAwards) sera votre courriel de contact. Pour tout problème, merci de contacter [support@frm.org](mailto:support@frm.org)

Le formulaire peut se remplir en français ou anglais.

Si vous souhaitez **afficher** la page **en Anglais**, merci de cliquer sur **English**, situé dans le bandeau bleu situé en haut à droite de l'écran.

Dans un premier temps, merci de mettre à jour votre profil (en haut de la page, cliquer sur : « **Mon Profil** ». Les informations saisies seront rapatriées dans le formulaire.

#### 1/Création d'une demande de financement

Après avoir saisi votre compte eAwards (identifiant) et mot de passe, la page suivante s'affichera :

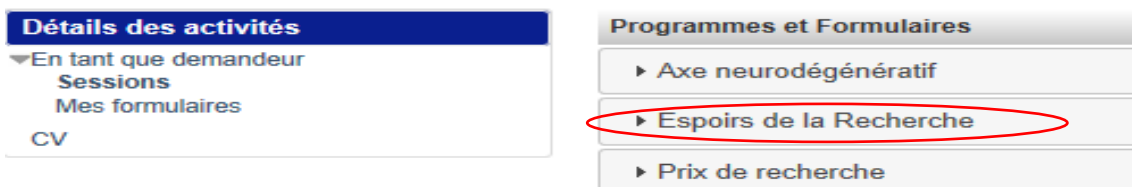

Pour saisir votre demande de financement, dans « Détails des activités » (situés à gauche de l'écran), cliquez successivement sur :

- « **Sessions** »
- « **Espoirs de la Recherche** »
- Amorçage de jeunes équipes AJE –Session 2024 « **Créer nouvelle demande** »

```
AJE - Amorçage de jeunes équipes - AJE-Session-1-2024 Créer nouvelle demande
```
La création d'une demande génère un numéro de dossier unique, à conserver pour toute communication avec la FRM.

La demande apparaît alors dans la rubrique située à gauche de l'écran « **Mes formulaires** »

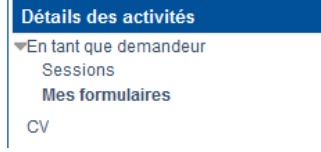

En cliquant sur « **Mes formulaires** », à gauche de l'écran s'affichent toutes les sections du formulaire à renseigner indépendamment les unes des autres. Un code couleur vous permettra d'identifier le statut de chaque section. La légende est disponible en ligne.

Pour chaque section, il est demandé de **sauvegarder,** sinon les données saisies seront perdues, sans oublier de valider le formulaire et de transmettre.

Nous attirons votre attention sur quelques sections suivantes :

#### **a. Section « Preamble »**

Il est impératif de lire attentivement cette section et de sauvegarder avant toute saisie.

#### **b. Section « Applicant »**

Les données affichées sont reprises du profil du demandeur (applicant). Elles sont à vérifier et à valider. Toute modification doit être apportée en retournant sur « **Mon profil** ».

#### **c. Section « Host laboratory and team »:**

Renseigner la structure et le laboratoire d'accueil « **host laboratory** » du demandeur (applicant).

Les laboratoires sont regroupés par « structures » correspondant à des sites géographiques. Le référentiel est consultable via l'onglet « Liste de documents ».

Si vous ne trouvez pas votre laboratoire et/ou votre équipe d'accueil, allez dans l'onglet « Contacts » / « Procédure Laboratoire / Equipe non trouvés ». Vous devrez attendre la validation de la FRM qui se fera dans les 2 jours ouvrés et au plus tard 48 heures avant la date de clôture des demandes.

Nous vous rappelons qu'aucune demande de modification du référentiel des laboratoires ne sera prise en compte à compter de 2 jours ouvrés avant la date de clôture de l'appel à projets.

Suite à la sauvegarde de la page, le directeur du laboratoire d'accueil du demandeur recevra un courriel pour l'inviter à consentir à votre demande.

Attention : le fait que cette section passe au « vert » ne signifie pas que votre directeur a consenti à votre demande (voir E/ Vérification du consentement du directeur).

## **d. Section « Funding »**

Le montant maximum est de 450 000 € pour une durée de 3 ans.

Frais éligibles : équipement, fonctionnement, mission et /ou personnel Attention :

**Les frais de mission** éligibles sont de 3 000 € maximum par année, soit 9 000 € pour 3 ans. **Les frais de publications** sont limités à **15 000€** pour la globalité du projet. **Frais de gestion** :

- 4% maximum de la subvention, si votre futur organisme gestionnaire est : CNRS, INSERM ;
- 6% maximum de la subvention, pour les autres organismes gestionnaires publics.

Le financement alloué doit **débuter** impérativement dans les **4 mois** suivant la date de sélection par la FRM.

Renseigner un tableau par année, et le montant total du financement demandé (en euros) doit être égal à la somme détaillée de toutes les dépenses des 3 années.

## **e. Section « Indexation »**

Cette section permet à la FRM de satisfaire les demandes de ses donateurs et lui sert à des fins de communication

## **f. Section « Signature and submission »**

*Attention : sans avoir cliqué sur « Valider » et « Transmettre », votre demande de financement ne sera jamais prise en compte. Une fois votre demande « Transmise », elle n'est plus modifiable.*

## **C/ Procédure Directeur du laboratoire du demandeur (consentement)**

Le directeur du laboratoire d'accueil doit posséder un compte eAwards et renseigner son profil (portail : [https://frm.evision.ca/eAwards\\_applicant\)](https://frm.evision.ca/eAwards_applicant), afin de pouvoir consentir à la demande de l'applicant.

## Comment consentir ?

Lorsque le demandeur (applicant) aura renseigné et validé son laboratoire et son équipe d'accueil dans son formulaire de demande, le directeur du laboratoire recevra un courriel l'invitant à consentir à la demande de financement. Ce **consentement est obligatoire** pour que la demande soit transmise à la FRM. S'il ne reçoit rien dans sa boite de réception, qu'il vérifie ses SPAMS ou courriers indésirables ou qu'il vérifie dans son compte eAwards, dans « Détails des activités » dans la rubrique « courriels FRM ».

Le directeur du laboratoire d'accueil devra se connecter à son propre compte eAwards et cliquer sur « **en tant que directeur** », situé à gauche de l'écran dans « Détails des activités ». Il pourra pré-visualiser la demande de financement correspondante et dans la colonne « **Consentement** » devra cliquer « Accepter » ou « Refuser ».

Le demandeur (applicant) sera informé par courriel de sa décision. S'il ne reçoit rien dans sa boite de réception, qu'il vérifie dans ses SPAMS ou courriers indésirables.

## **D/ Après la transmission de la demande**

Aucun e-mail n'est envoyé au demandeur (applicant) confirmant la transmission de la demande. Pour s'assurer de la bonne transmission de sa demande, le demandeur vérifiera dans « Mes formulaires », la colonne « Statut du formulaire » : le statut doit passer de « en cours » à « **Transmis** ».

Après l'instruction de la demande par la FRM, une notification sera envoyée au demandeur (applicant) pour la recevabilité administrative.

# **E/ Vérification du consentement du directeur**

Afin de s'assurer que le directeur de la structure d'accueil a bien consenti à la demande, le demandeur vérifiera dans la section « Mes formulaires, « Autres statut » et cliquera sur Visualiser.

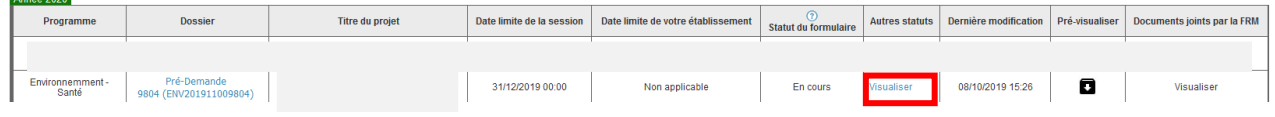

Dans la fenêtre « Autres statuts », le statut du consentement est indiqué dans la dernière colonne.**Autres statuts TELEVISION** 

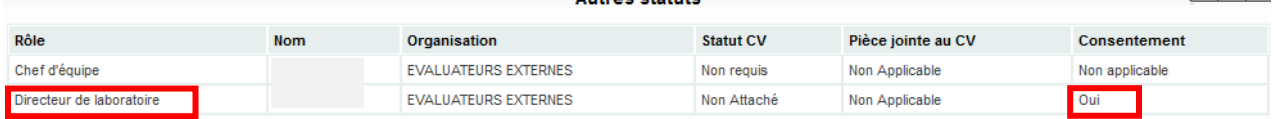